## **PAS Inpatient - Shared care**

There are occasions when patients in hospital are being treated by more than one consultant. This is referred to as **SHARED CARE**. It is important that these patients are identified as such to prevent errors occurring on their discharge.

From the **PAS IP Basic** menu select Inpatient Stay Movements (**H I S M**). Search for and select the patient you will be shown the Inpatient Stay Movements screen.

From the screen action prompts, type **O C** for Other Change and press the return key, you will now be shown the Change Inpatient Stay Movements screen. Type **C** for Change and press the return key.

In the **Specialty** field - type **S** for Shared Care and press the return key, then the Shared Care screen will display.

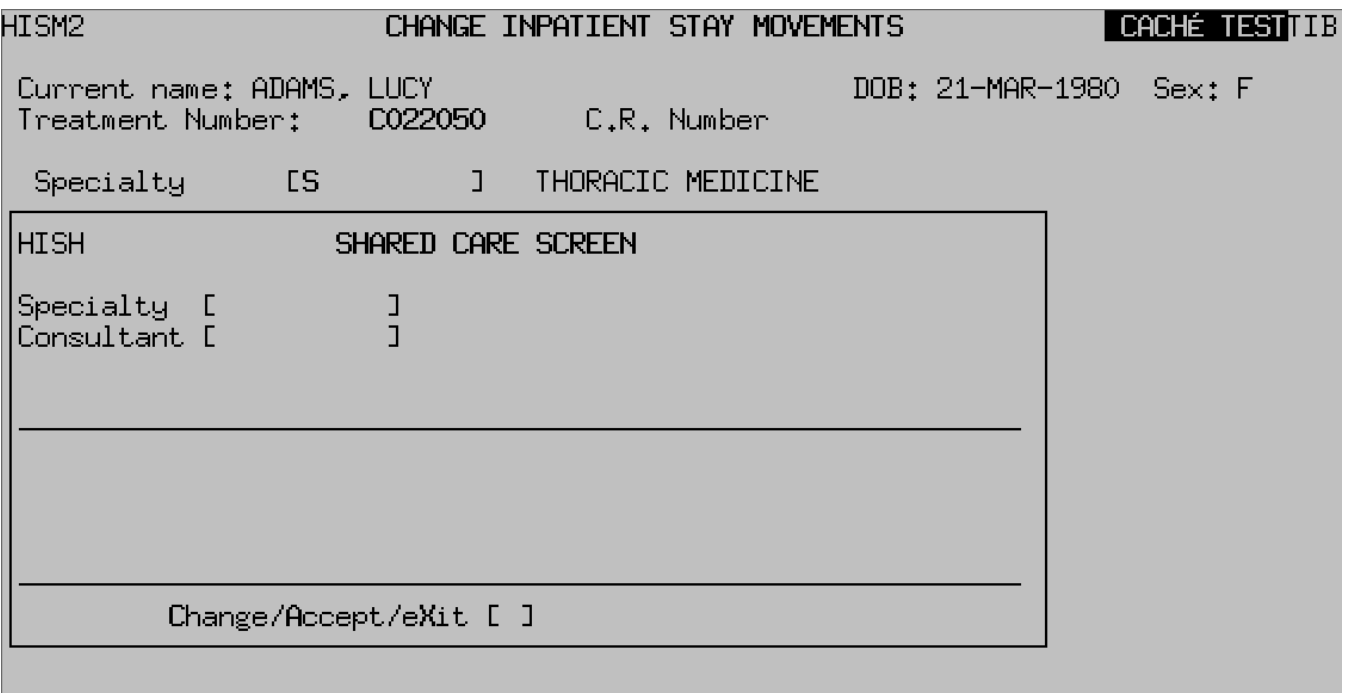

## Change/eXit [C ]

You **MUST** enter all of the consultants and specialties for Shared Care to appear e.g. the consultant currently treating the patient **AND** the additional consultant.

If a surgical procedure has occurred in the episode of care the surgeon involved **MUST** be entered first in the Shared Care screen i.e. Mr first and then Doctor.

**Specialty** - Enter the code for the 1st specialty. Press the **F1 key for Help**.

**Consultant** - Enter the consultant code or press the **F1** key for a list of consultants associated with the specialty entered above.

Repeat for all additional consultants treating the patient. Type **Ay** and press the return key to Accept the details once completed.

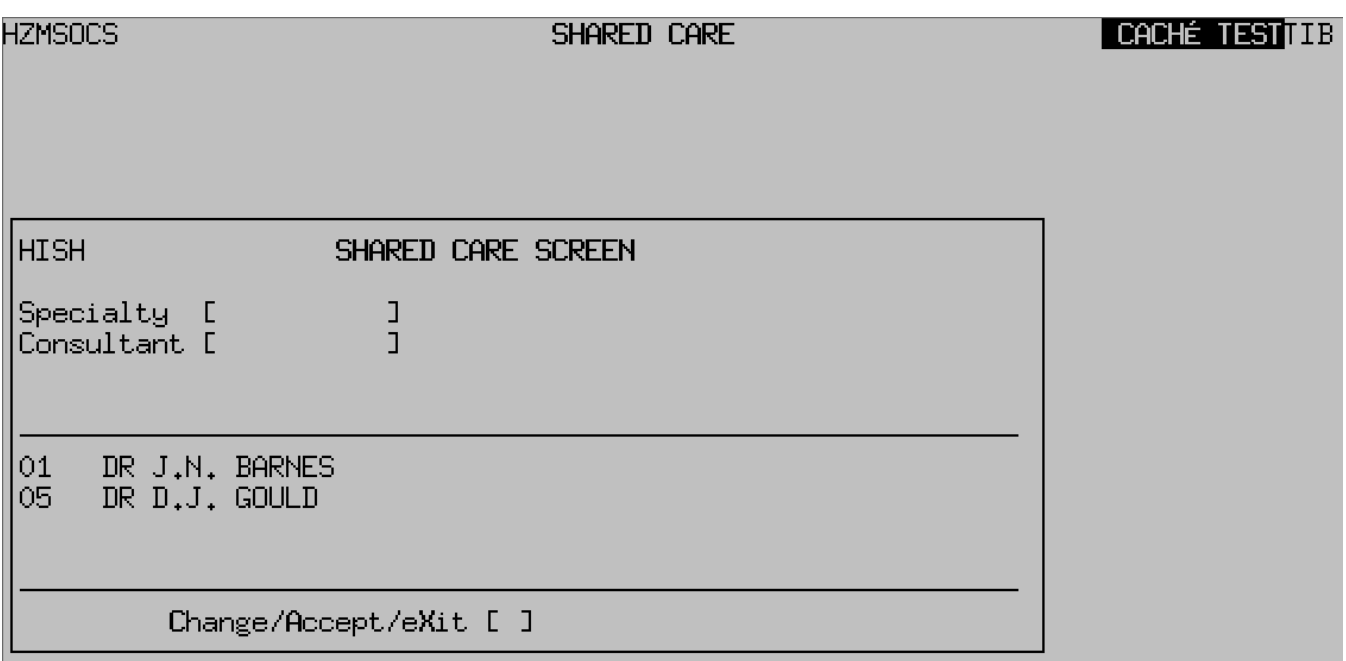

The **\*Shared Care\*** title will be showing on the right of the screen.

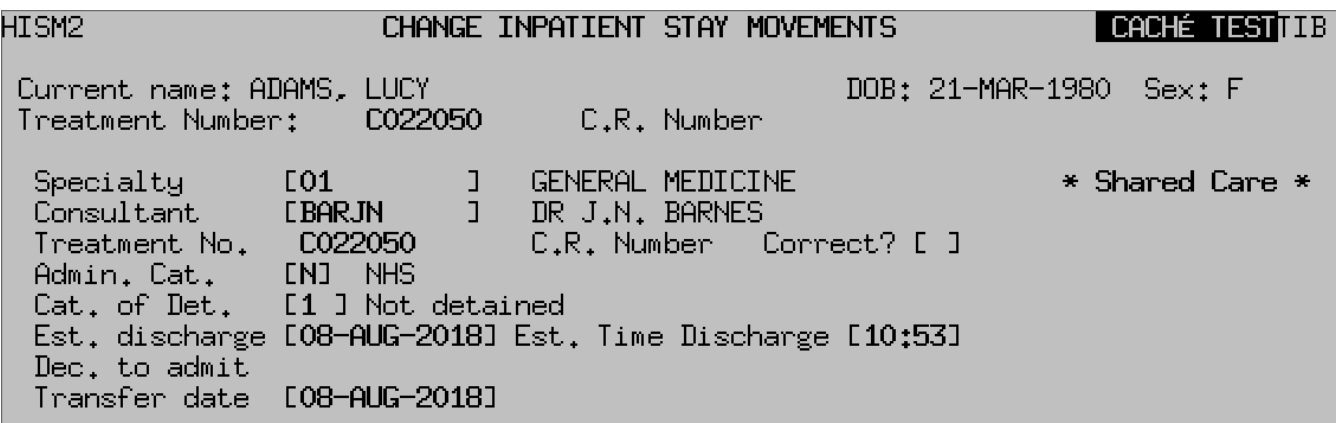

**Correct?**, – This field will default to **Y**, confirm that the treatment number is correct. This **must** be the C R number and **must not** be changed to another number.

Return through the remaining data fields amending the Est. Discharge field if necessary.

Type **Ay** and press the return key to Accept the details.

Type **X** and press the return key to exit back to the Inpatient Stay Movements screen to view the changes. The Consultant code should be highlighted.

Online URL:<https://elearning.cornwall.nhs.uk/site/kb/article.php?id=263>